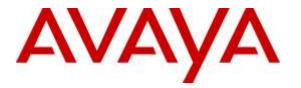

Avaya Solution & Interoperability Test Lab

## Application Notes for TelStrat Engage 4.2.1 with Avaya Contact Center Select 6.4 and Avaya IP Office 9.1– Issue 1.0

### Abstract

These Application Notes describe the configuration steps required for TelStrat Engage 4.2.1 to interoperate with Avaya Contact Center Select 6.4 and Avaya IP Office 9.1. TelStrat Engage is a call recording solution.

In the compliance testing, TelStrat Engage used the CCT interface from Avaya Contact Center Select and the TAPI interface from Avaya IP Office to monitor Avaya Contact Center Select agents, and the port mirroring method to capture media associated with the monitored agents for recording.

Readers should pay attention to **Section 2**, in particular the scope of testing as outlined in **Section 2.1** as well as any observations noted in **Section 2.2**, to ensure that their own use cases are adequately covered by this scope and results.

Information in these Application Notes has been obtained through DevConnect compliance testing and additional technical discussions. Testing was conducted via the DevConnect Program at the Avaya Solution and Interoperability Test Lab.

## 1. Introduction

These Application Notes describe the configuration steps required for TelStrate Engage 4.2.1 to interoperate with Avaya Contact Center Select 6.4 and Avaya IP Office 9.1 using. TelStrat Engage is a call recording solution.

In the compliance testing, TelStrat Engage used CCT .Net from Avaya Contact Center Select and TAPI 2 in third party mode from Avaya IP Office to monitor Avaya Contact Center Select agents. The TAPI events were used to determine when to start/stop call recordings, and the CCT events were used to obtain contact center information such as agent ID, skill and agent names.

The port mirroring method was used to capture media from the Avaya IP Deskphones that were associated with the monitored Avaya Contact Center Select agents for call recordings.

These Application Notes cover call recordings for Avaya Contact Center Select agents. For recording of other users on Avaya IP Office, refer to [3].

## 2. General Test Approach and Test Results

The feature test cases were performed both automatically and manually. Upon start of the Engage application, the application established CCT connectivity to Contact Center Select and TAPI connectivity to IP Office for monitoring of agents.

For the manual part of the testing, each call was handled manually on the agent desktop with generation of unique audio content for the recordings. Necessary agent actions such as hold and reconnect were performed from the agent desktops running the Avaya Aura® Agent Desktops application to test the different call scenarios.

The serviceability test cases were performed manually by disconnecting/reconnecting the Ethernet connection to Engage.

The verification of tests included use of Engage logs for proper message exchanges, and use of Engage web interface for proper logging and playback of calls.

DevConnect Compliance Testing is conducted jointly by Avaya and DevConnect members. The jointly-defined test plan focuses on exercising APIs and/or standards-based interfaces pertinent to the interoperability of the tested products and their functionalities. DevConnect Compliance Testing is not intended to substitute full product performance or feature testing performed by DevConnect members, nor is it to be construed as an endorsement by Avaya of the suitability or completeness of a DevConnect member's solution.

### 2.1. Interoperability Compliance Testing

The interoperability compliance test included feature and serviceability testing.

The feature testing focused on verifying the following on Engage:

- Handling of CCT events.
- Handling of TAPI events.
- Proper recording, logging, and playback of calls for scenarios involving inbound, outbound, internal, external, personal, hold/reconnect, transfer, conference, multiple calls, multiple agents, long duration, observe, barge-in, emergency, join calls, G.711, G.729, and outbound campaign.

The serviceability testing focused on verifying the ability of Engage to recover from adverse conditions, such as disconnecting/reconnecting the Ethernet connection to Engage.

#### 2.2. Test Results

All test cases were executed and verified. The following were observations on Engage from the compliance testing.

- In the current release, reporting of skill name is only supported by the web client, and reporting of agent name is only supported by the thick client. Furthermore, reporting of skill name is only applicable for inbound calls.
- In the current release, TAPI is used for reporting of dialed number, which will contain the answering agent as opposed to the original DNIS.
- In all conference scenarios, two recording entries were produced for the conference-from agent. One of the recording entries contained start of call up to conference complete action, and the other contained conversation post the conference complete action.
- Upon recovery from an Ethernet disruption, the reporting of skill name did not resume until the second inbound call.

#### 2.3. Support

Technical support on Engage can be obtained through the following:

- **Phone:** (972) 633-4548
- Email: <u>support@telstrat.com</u>

## 3. Reference Configuration

The configuration used for the compliance testing is shown in **Figure 1**.

The detailed administration of basic connectivity between Contact Center Select and IP Office, and of contact center devices is not the focus of these Application Notes and will not be described. In addition, the port mirroring of the layer 2 switch is also outside the scope of these Application Notes and will not be described.

The contact center devices used in the compliance testing is shown in the table below. In the testing, Engage monitored all activities associated with the two agents. The RTP stream from the Avaya IP Deskphones associated with the agent extensions were mirrored from the layer 2 switch and replicated over to Engage.

| Contact Center Devices | Values       |
|------------------------|--------------|
| CDN                    | 30001        |
| Supervisor             | 33887        |
| Agent Extensions       | 30031, 30032 |
| Agent Users            | 33888, 33889 |

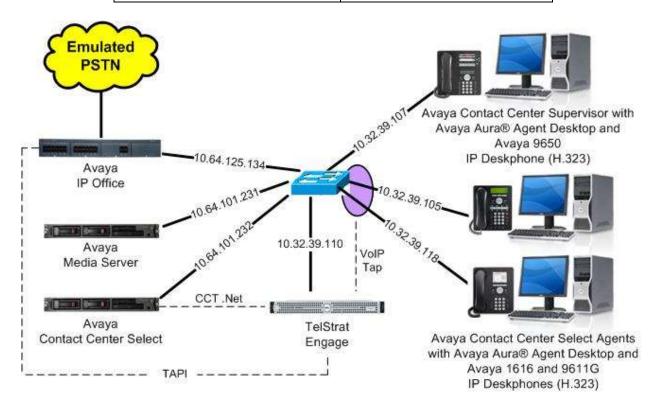

Figure 1: Compliance Testing Configuration

Solution & Interoperability Test Lab Application Notes ©2015 Avaya Inc. All Rights Reserved.

## 4. Equipment and Software Validated

The following equipment and software were used for the sample configuration provided:

| Equipment/Software                                                                                                    | <b>Release/Version</b>                                    |
|----------------------------------------------------------------------------------------------------|-----------------------------------------------------------|
| Avaya Contact Center Select                                                                                                    | 6.4 SP 14                                                 |
| Avaya Media Server                                                                                                    | 7.6.0.957                                                 |
| Avaya IP Office on IP500 V2                                                                                                    | 9.1.0.437                                                 |
| Avaya 1616 IP Deskphone (H.323)                                                                                                    | 1.350B                                                    |
| Avaya 9611G IP Deskphone (H.323)                                                                                                    | 6.4014                                                    |
| Avaya 9650 IP Deskphone (H.323)                                                                                                    | 3.230A                                                    |
| TelStrat Engage on<br>Windows Server 2012<br>• VOIPEngine<br>• Avaya TAPI (tspi2w.tsp)<br>• Avaya CCT SDK (Nortel.CCT.dll & Nortel.CCT.WCF.dll) | 4.2.1<br>R2 Standard<br>4.2.1.21<br>1.0.0.41<br>6.4 SP 13 |

*Compliance Testing is applicable when the tested solution is deployed with a standalone IP Office 500 V2 only.* 

## 5. Configure Avaya Contact Center Select

This section provides the procedures for configuring Contact Center Select. The procedures include the following areas:

- Administer windows account
- Launch CCT Administration
- Administer CCT user

#### 5.1. Administer Windows Account

From the Engage server, select Start  $\rightarrow$  Control Panel, and click on the User Accounts icon (not shown below). In the displayed screen below, select Manage another account.

| Control Panel Home                            | Make changes to your user account |                                     |  |
|-----------------------------------------------|-----------------------------------|-------------------------------------|--|
| Manage your credentials                       | Change your password              |                                     |  |
| Create a password reset disk                  | Remove your password              | Administrator                       |  |
| Manage your file encryption<br>certificates   | Change your picture               | Administrator<br>Password protected |  |
| Configure advanced user profile<br>properties | 🛞 Manage another account          |                                     |  |
| Change my environment variables               |                                   |                                     |  |

A list of existing accounts is displayed, as shown below. Select Create a new account.

| Password protected                                 | Standard user<br>Password protected                |
|----------------------------------------------------|----------------------------------------------------|
|                                                    | rassivoira protected                               |
| Agent2 AACC<br>Standard user<br>Password protected | Agent3 AACC<br>Standard user<br>Password protected |
| Agent4 AACC<br>Standard user<br>Password protected | Agent8 AACC<br>Standard user<br>Password protected |
| Create a new account                               | •                                                  |
| What is a user account?                            |                                                    |
| Additional things you can do                       |                                                    |

Solution & Interoperability Test Lab Application Notes ©2015 Avaya Inc. All Rights Reserved. The screen below is displayed. Enter a desired name, in this case "EngageRec", and select **Standard user**. Click **Create Account**.

| -                                                          | ome screen and on the Start menu.                                                                                                    |
|------------------------------------------------------------|----------------------------------------------------------------------------------------------------|
| EngageRec                                                  |                                                                                                    |
| Standard user                                              |                                                                                                    |
| Standard account users can us<br>security of the computer. | se most software and change system settings that do not affect other users or the                                                                                     |
| C Administrator                                            |                                                                                                    |
|                                                            | access to the computer and can make any desired changes. Based on notification<br>e asked to provide their password or confirmation before making changes that affect |
| We recommend that you prote                                | ect every account with a strong password.                                                                                                    |
|                                                            | mended?                                                                                                    |
| Why is a standard account recomr                           |                                                                                                    |

A list of updated accounts is displayed next. Scroll the screen as necessary to locate and select the newly created account, in this case **EngageRec**.

| Agent4 AACC<br>Standard user<br>Password protected | Agent8 AACC<br>Standard user<br>Password protected    |
|----------------------------------------------------|-------------------------------------------------------|
| Agent9 AACC<br>Standard user<br>Password protected | EngageRec<br>Standard user                            |
| iceAdmin<br>Administrator<br>Password protected    | sample5 agent5<br>Standard user<br>Password protected |
| Create a new account                               |                                                       |
| What is a user account?                            |                                                       |

Solution & Interoperability Test Lab Application Notes ©2015 Avaya Inc. All Rights Reserved. The screen below is displayed. Select Create a password.

| Make changes to Engage Recorder's account |               |
|-------------------------------------------|---------------|
| Change the account name                   |               |
| Create a password                         | EngageRec     |
| Change the picture                        | Standard user |
| Change the account type                   |               |
| Delete the account                        |               |
| Manage another account                    |               |

The screen below is displayed next. Enter desired password and click Create password.

| EngageRec<br>Standard user                                                   |                                                                            |
|------------------------------------------------------------------------------|----------------------------------------------------------------------------|
| You are creating a password for Engage                                       | eRec.                                                                      |
| If you do this, EngageRec will lose<br>for Web sites or network resource     | all EFS-encrypted files, personal certificates and stored passwords<br>25. |
| To avoid losing data in the future, ask E                                    | EngageRec to make a password reset floppy disk.                            |
| •••••                                                                        |                                                                            |
| •••••                                                                        |                                                                            |
| If the password contains capital letters,<br>How to create a strong password | , they must be typed the same way every time.                              |
| Type a password hint                                                         |                                                                            |
| ,<br>The password hint will be visible to ever<br>What is a password hint?   | yone who uses this computer.                                               |
|                                                                              |                                                                            |

### 5.2. Launch CCT Administration

From the Contact Center Select server, access the CCT Administration web interface by using the URL "http://localhost:8081/WebAdmin" in an Internet browser window. The screen below is displayed.

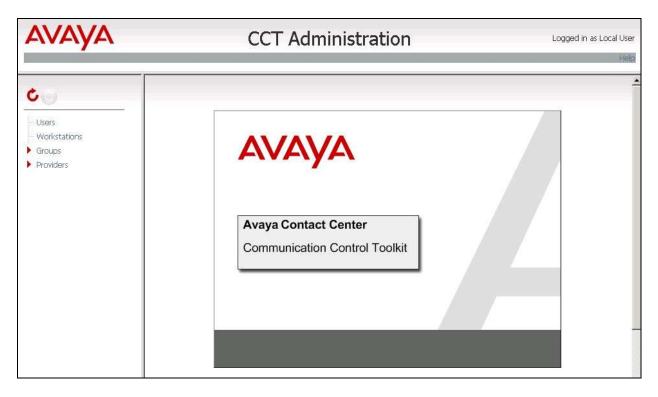

#### 5.3. Administer CCT User

Right click on **Users** in the left pane, and select **Add new User** (not shown below). The **Update CCT User** screen is displayed in the right pane.

For Login User Name, enter a user name in the format " $x\y$ ", where "x" is the hostname of the Contact Center Select server, and "y" is the newly created windows account from Section 5.1. Enter desired values for First Name and Last Name.

In the **Agent Assignments** sub-section, check the relevant agent users from **Section 3** in the left column, and use the arrow icon to move selected agents to the right. In the compliance testing, agent users "33888" and "33889" were assigned, as shown below.

| AVAYA                                                               |                                                                                                    | CCT Ad                                                 | dminis   | strati     | on                       |     | Logged in as Local User<br>Heip |
|---------------------------------------------------------------------|----------------------------------------------------------------------------------------------------|--------------------------------------------------------|----------|------------|--------------------------|-----|---------------------------------|
| C O                                                                 | Update CCT                                                                                                    | User                                                   |          |            |                          |     | 0                               |
| <ul> <li>Workstations</li> <li>Groups</li> <li>Providers</li> </ul> | Login User Name<br>First Name<br>Last Name<br>Address Assig<br>Terminal Assig<br>Address Group<br>Address Group | inments<br>o Assignments<br>o Assignments              |          |            |                          |     |                                 |
|                                                                     | Agents available                                                                                                | <b>Agents</b><br>33002<br>33004                        | <b>^</b> | Agents ma  | Agents<br>33888<br>33889 | •   |                                 |
|                                                                     | 9 Agents found. Pa                                                                                              | 33010<br>33881<br>33883<br>33884<br>4 6 9 9<br>9 1 / 1 | 0        |            | <b>H 44 4 4 4</b>        | • • |                                 |
|                                                                     | 9 Agents found. Pa                                                                                              | ge 1 / 1                                               |          | 2 Agents f | ound. Page 1 / 1         |     |                                 |

## 6. Configure Avaya IP Office

This section provides the procedures for configuring IP Office. The procedures include the following areas:

- Verify license
- Obtain telephone IP addresses

#### 6.1. Verify License

From a PC running the IP Office Manager application, select **Start**  $\rightarrow$  **Programs**  $\rightarrow$  **IP Office**  $\rightarrow$  **Manager** to launch the application. Select the proper IP Office system, and log in using the appropriate credentials.

The Avaya IP Office Manager screen is displayed. From the configuration tree in the left pane, select License to display a list of licenses in the right pane. Verify that there is a license for CTI Link Pro and that the Status is "Valid", as shown below.

| File Edit View Tools F<br>Control Control Contro |                                     |             |        |             |       |
|----------------------------------------------------------------------------------------------------|-------------------------------------|-------------|--------|-------------|-------|
| IP Offices                                                                                                    | <b>1</b> 2                          |             |        | ₩ - 🖻   ×   | √   < |
| Control Unit (3)                                                                                                    | License Remote Server               |             |        |             |       |
| ⊕# Extension (22)<br>⊕¶ User (18)                                                                                                    | Feature                             | L Instances | Status | Expiry Date | Sc 1  |
| 📲 Group (0)                                                                                                    | CCC Chat                            | 3 255       | Valid  | Never       | A     |
| Short Code (61)                                                                                                    | CCC Designer (users)                | w 255       | Valid  | Never       | AI    |
|                                                                                                    | CCC EMail                           | F 255       | Valid  | Never       | AI    |
| Incoming Call Route                                                                                                    | CCC PC Wallboards                   | u 255       | Valid  | Never       | AI    |
| WAN Port (0)                                                                                                    | CCC Spectrum Wallboards             | a 255       | Valid  | Never       | AI    |
| Directory (0)                                                                                                    | Centralized Endpoints               | 9 255       | Valid  | Never       | AI    |
| Time Profile (0)                                                                                                    | Compact Business Centre             | e 255       | Valid  | Never       | AI    |
| Firewall Profile (1)     IP Route (1)                                                                                                    | CTI Link Pro                        | T., 255     | Valid  | Never       | A     |
| Account Code (0)                                                                                                    | eBLF                                | 255         | Valid  | Never       | A     |
| Kicense (80)                                                                                                    | Essential Edition                   | V 1         | Valid  | Never       | Vi    |
|                                                                                                    | Essential Edition Additional Voice. | e 255       | Valid  | Never       | AI    |
| 🖻 🌆 User Rights (10)                                                                                                    | Integrated Messaging                | u 255       | Valid  | Never       | AI    |
| - ACCS Agent                                                                                                    | IP Office Dealer Support - Professi | b 255       | Valid  | Never       | AI    |

### 6.2. Obtain Telephone IP Address

From a PC running the IP Office Monitor application, select Start  $\rightarrow$  Programs  $\rightarrow$  IP Office  $\rightarrow$  Monitor to launch the application. The Avaya IP Office SysMonitor screen is displayed, as shown below. Select Status  $\rightarrow$  H323 Phone Status from the top menu.

| 10mitoring 10.04.125.3 | .34 (ACCS1-IP500V2); Log | Settings - C:\Users\\s        | ysmonitorsettings.ini        |                              |
|------------------------|--------------------------|-------------------------------|------------------------------|------------------------------|
| s Help                 |                          |                               |                              |                              |
| Q 😤 🖀 📼                | J                        |                               |                              |                              |
| .0.0 build 437 *       | *****                    |                               |                              |                              |
| th 10.64.125.134       | at 11:24:59 31/3/20      | 015 ********                  |                              |                              |
| 25.134) has beer       | up and running for       | 8days, 1hr, 26min             | ns and 45secs(696405721mS    | ;) ********                  |
| ile Logging sele       | cted *********           |                               |                              |                              |
| il                     | e Logging sele.          | e Logging selected ********** | e Logging selected ********* | e Logging selected ********* |

The **IPPhoneStatus** screen is displayed. Make a note of the **IP Address** associated with each **Extn Num** that the agents may be using from **Section 3**.

| Total Confi<br>Total Regi: | Foreir er               |                      | R                                | egistered Status              |      | Waiting 2 secs fo                            | or update               |                            |                                                 |                                                       |
|----------------------------|-------------------------|----------------------|----------------------------------|-------------------------------|------|----------------------------------------------|-------------------------|----------------------------|-------------------------------------------------|-------------------------------------------------------|
| Extn Num                   | User Num                | Phone Type           | Licensed                         | Security                      | Behi | IP Address                                   | Mac                     | Version Id                 | EP identifier                                   | Status                                                |
| 30031<br>30032<br>30035    | 33888<br>33889<br>33887 | 1616<br>9611<br>9650 | Avaya IP<br>Avaya IP<br>Avaya IP | disable<br>disable<br>disable |      | 10.32.39.108<br>10.32.39.118<br>10.32.39.107 | 00-15<br>70-38<br>00-04 | 1.350B<br>6.4014<br>3.230A | ACCS1-IP500V2<br>ACCS1-IP500V2<br>ACCS1-IP500V2 | RAS: Registered<br>RAS: Registered<br>RAS: Registered |
| •                          |                         |                      | m                                |                               |      |                                              |                         |                            |                                                 |                                                       |

# 7. Configure TelStrat Engage

This section provides the procedures for configuring Engage. The procedures include the following areas:

- Administer TAPI driver
- Launch VoIP Engine Configuration
- Administer SPAN configuration
- Administer port mapping

The configuration of Engage is typically performed by TelStrat installation personnel or resellers. The procedural steps are presented in these Application Notes for informational purposes. The Avaya TAPI 2 driver is assumed to be pre-installed on the Engage server.

### 7.1. Administer TAPI Driver

From the Engage server, select Start  $\rightarrow$  Control Panel, and click on the Phone and Modem icon (not shown below). In the displayed Phone and Modem Options screen, select the Advanced tab. Select the Avaya IP Office TAPI2 Service Provider entry, and click Configure.

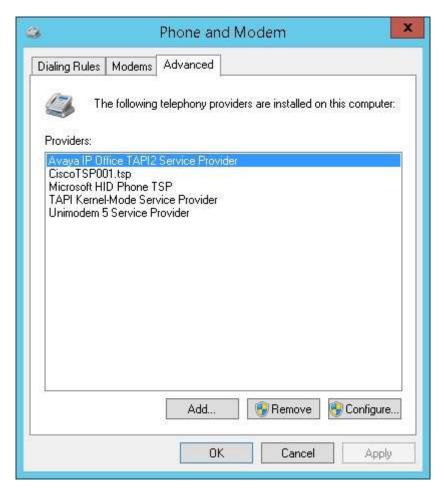

Solution & Interoperability Test Lab Application Notes ©2015 Avaya Inc. All Rights Reserved. The **Avaya TAPI2 configuration** screen is displayed. For **Switch IP Address**, enter the IP address of IP Office. Select the radio button for **Third Party**, and enter the appropriate IP Office credential into the **Switch Password** field. Reboot the Engage server.

| witch IP Address | 10.64.125.134      | OK     |
|------------------|--------------------|--------|
|                  |                    | Cancel |
| 🖹 Single User    |                    | -      |
| User Name        |                    |        |
| User Name        | 1                  |        |
| User Password    |                    |        |
| Third Party      | 19                 |        |
| Switch Password  | *****              |        |
|                  | Ex Directory Users |        |
|                  | WAV Users          |        |
|                  | T ACD Queues       |        |

### 7.2. Launch VoIP Engine Configuration

From the Engage server, enter "voip" anywhere on the desktop to locate **VOIP Engine Configuration**. Click on the pertinent entry from the result to launch the application.

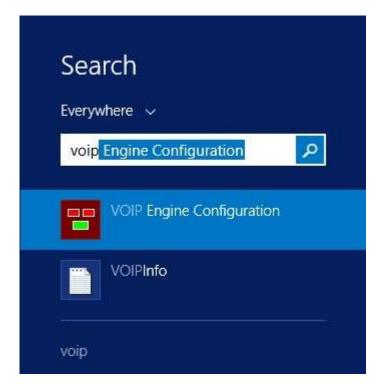

The Engage VoIPEngine Config Console screen below is displayed. Click Config.

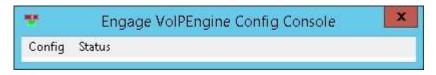

### 7.3. Administer SPAN Configuration

The **VoIP Configuration** screen is displayed. Select the **ACCS** radio button to enable ACCS related fields. Enter the following values for the specified fields, and retain the default values for the remaining fields.

- **CTI Option:** "Avaya IP Office"
- ACCS Address: The IP address of the Contact Center Select server.
- ACCS Port: "29373"
- User ID: The windows account credential from Section 5.1.
- **Password:** The windows account credential from **Section 5.1**.

Click More.

| Avaya IP Office                | -                 | Domain               |          |               |
|--------------------------------|-------------------|----------------------|----------|---------------|
| Recording Board ID             | 2300              | User ID Engage       | eRec Pa  | assword ***** |
| alls To Record                 |                   |                      | SaftPhon |               |
| All Trunk/Internal Calls     C | All Trunk Calls C | Calls Selected By DN | More     | ACCS          |
| nt Mapping                     |                   |                      | Mole     |               |
| K Recording Channel            | Device ID         | IP                   | DN       | Record With   |
|                                |                   |                      |          | - 07          |

The Avaya SPAN Configuration screen is displayed next. Check Mirroring By IP to enable device mapping by IP addresses.

If reporting of associated agent name is desired, then check **Populate Agent Name**.

If reporting of associated agent skill set is desired, then select an available **Target Fields**, followed by "Skillset" from **Mapped Source**, and click **Apply**.

The screenshot below shows the configuration used in the compliance testing.

| Mirroring By IP             |                       | Generic Value Mapping |
|-----------------------------|-----------------------|-----------------------|
| Ports<br>SIP Server IP Port | 5060                  | Target Fields         |
| H.323 Server IP Port        | 0                     | Generic1              |
| Trace                       |                       | Mapped Source         |
| F SIP Trace                 | H.323 Trace           | Skillset              |
| Fill Remark1 with UCID      | 🔽 Populate Agent Name | CallData              |
| dditional Options           |                       |                       |
|                             |                       | Apply                 |

### 7.4. Administer Port Mapping

| The <b>VoIP Configuration</b> screen is displayed again. | Right click in the empty screen and select |
|----------------------------------------------------------|--------------------------------------------|
| ADD.                                                     |                                            |

| ya IP Office             |                 |                      |                                               |                 |
|--------------------------|-----------------|----------------------|-----------------------------------------------|-----------------|
| CTI Option               | A               | CCS Address 10.64    | 4.101.232 A                                   | ACCS Port 29373 |
| Avaya IP Office          | -               | Domain 🛛             |                                               |                 |
| Recording Board ID       | 2300            | User ID Enga         | geRec Pas                                     | sword           |
| Calls To Record          |                 |                      | SaftPhone                                     | C IPOCC         |
| All Trunk/Internal Calls | All Trunk Calls | Calls Selected By DI | More                                          | ACCS            |
| ort Mapping              | Device ID       | IP                   | DN                                            | Record With     |
| <                        |                 |                      | Import file<br>Export File<br>Acquire via TAP | i               |
|                          |                 |                      | 64                                            |                 |

The **Device And CommSrv Port Mapping** screen is displayed. Enter the following values for the specified fields, and retain the default values for the remaining fields.

- **Device ID:** The first agent extension from **Section 3**.
- **IP:** The IP address associated with the extension from **Section 6.2**.
- **DN:** "\*" as wild card to allow use of device by any agent user.
- Recording Channel: An available port.

| Device A         | nd CommSrv Port Mapping       | x |
|------------------|-------------------------------|---|
| Device ID        | 30031                         |   |
| IP [             | 10.32.39.108                  |   |
| DN [             | *                             |   |
| Recording Channe | el 101                        |   |
| Calls To Recor   | d<br>rnal Calls C Trunk Calls |   |
| Recording Stream |                               |   |
|                  | No V                          |   |
| HotDesk Df       | V                             |   |
| Add              | Cancel                        |   |

Repeat this section to create a port mapping for each agent extension from **Section 3**.

In the compliance testing, two entries were created, as shown below.

| 750000 <u>91202</u> 02101000                | VOIP               | Configuration                      |                   |                |
|---------------------------------------------|--------------------|------------------------------------|-------------------|----------------|
| vaya IP Office                              | A                  | CCS Address 10.64.101              | .232 A            | CCS Port 29373 |
| Avaya IP Office<br>Recording Board ID       | 2300               | Domain CCS-CCS<br>User ID EngageRo | ec Pass           | sword          |
| Calls To Record<br>All Trunk/Internal Calls | 1                  | Calls Selected By DN               | SoftPhone<br>More | │              |
| Port Mapping<br>Recording Channel           | Device ID<br>30031 | IP<br>10.32.39.108                 | DN                | Record With    |
| 102                                         | 30032              | 10.32.39.118                       | *                 | Mirroring      |
|                                             |                    |                                    |                   |                |
| <                                           | III                |                                    |                   | >              |

# 8. Verification Steps

This section provides the tests that can be performed to verify proper configuration of IP Office and Engage.

Log an agent in to handle and complete a contact center voice call. Access the Engage webbased interface by using the URL "http://ip-address/engage" in an Internet browser window, where "ip-address" is the IP address of the Engage server.

The Logon Dialog screen below is displayed. Log in using the appropriate credentials.

|              |                     |          | <b>E</b> STRAT <sup>®</sup> |
|--------------|---------------------|----------|-----------------------------|
| Logon Dialog | User ID<br>Password |          |                             |
|              |                     | Language | English -                   |

The screen is updated with a list of call recordings. Verify that there is an entry reflecting the last call, with proper values in the relevant fields.

| Recent<br>Calls | Cu   | storn Remain |           | Em | ail Download |              | enicad<br>Evalua<br>Call | te Coaching Cle |          |              |           |           |
|-----------------|------|--------------|-----------|----|--------------|--------------|--------------------------|-----------------|----------|--------------|-----------|-----------|
| Playba          | ck I | Log          |           |    |              |              |                          |                 | Y B      | esults: 1 No | of Record | is: 100 G |
| Date            | 170  | Start Time   | End Time  | Ň  | Day 1        | Rec Duration | CUD 7                    | Dialed Number 🐨 | Agent ID | Direction 🐨  | DN T      | Generic1  |
| 3/31/2015       | ř.   | 1:32:04 PM   | 1:33:22 P | M  | Tuesday      | 01:17        | 9088485601               | 33888           | 33888    | In           | 33888     | Skillt    |

Double click on the entry and verify that the call recording can be played back.

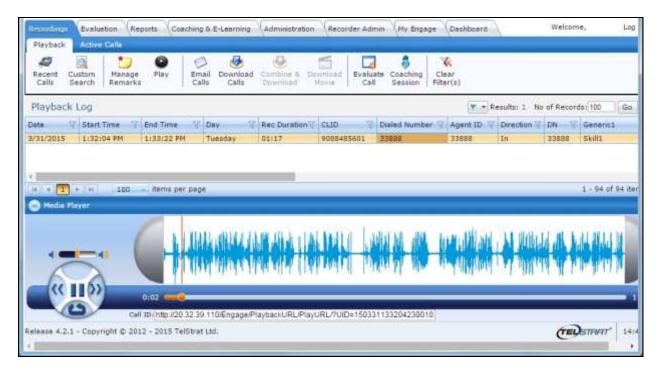

## 9. Conclusion

These Application Notes describe the configuration steps required for TelStrat Engage 4.2.1 to successfully interoperate with Avaya Contact Center Select 6.4 and Avaya IP Office 9.1. All feature and serviceability test cases were completed with observations noted in **Section 2.2**.

### 10. Additional References

This section references the product documentation relevant to these Application Notes.

- **1.** *Administering Avaya Contact Center Select*, Release 6.4, Issue 01.02, December 2014, available at <u>http://support.avaya.com</u>.
- **2.** Administering Avaya IP Office<sup>TM</sup> Platform with Manager, Release 9.1.0, Issue 10.03, February 2015, available at <u>http://support.avaya.com</u>.
- **3.** Application Notes for TelStrat Engage 4.2.1 with Avaya IP Office 9.1 Using VoIP *Recording*, Issue 1.0, available at <u>http://support.avaya.com</u>.
- **4.** *Server Installation Guide Engage Voice Recorder*, Product Release 4.2, Issue 1.5, available on the installation CD.
- **5.** Configuration Requirements for Avaya IP Office (PBX only), Release 4.2, Issue 1.2, available on the installation CD.
- **6.** *Configuration Requirements for Avaya IP Office ACCS*, Release 4.2, Issue 1.2, available on the installation CD.

#### ©2015 Avaya Inc. All Rights Reserved.

Avaya and the Avaya Logo are trademarks of Avaya Inc. All trademarks identified by  $\mathbb{R}$  and  $^{TM}$  are registered trademarks or trademarks, respectively, of Avaya Inc. All other trademarks are the property of their respective owners. The information provided in these Application Notes is subject to change without notice. The configurations, technical data, and recommendations provided in these Application Notes are believed to be accurate and dependable, but are presented without express or implied warranty. Users are responsible for their application of any products specified in these Application Notes.

Please e-mail any questions or comments pertaining to these Application Notes along with the full title name and filename, located in the lower right corner, directly to the Avaya DevConnect Program at <u>devconnect@avaya.com</u>.